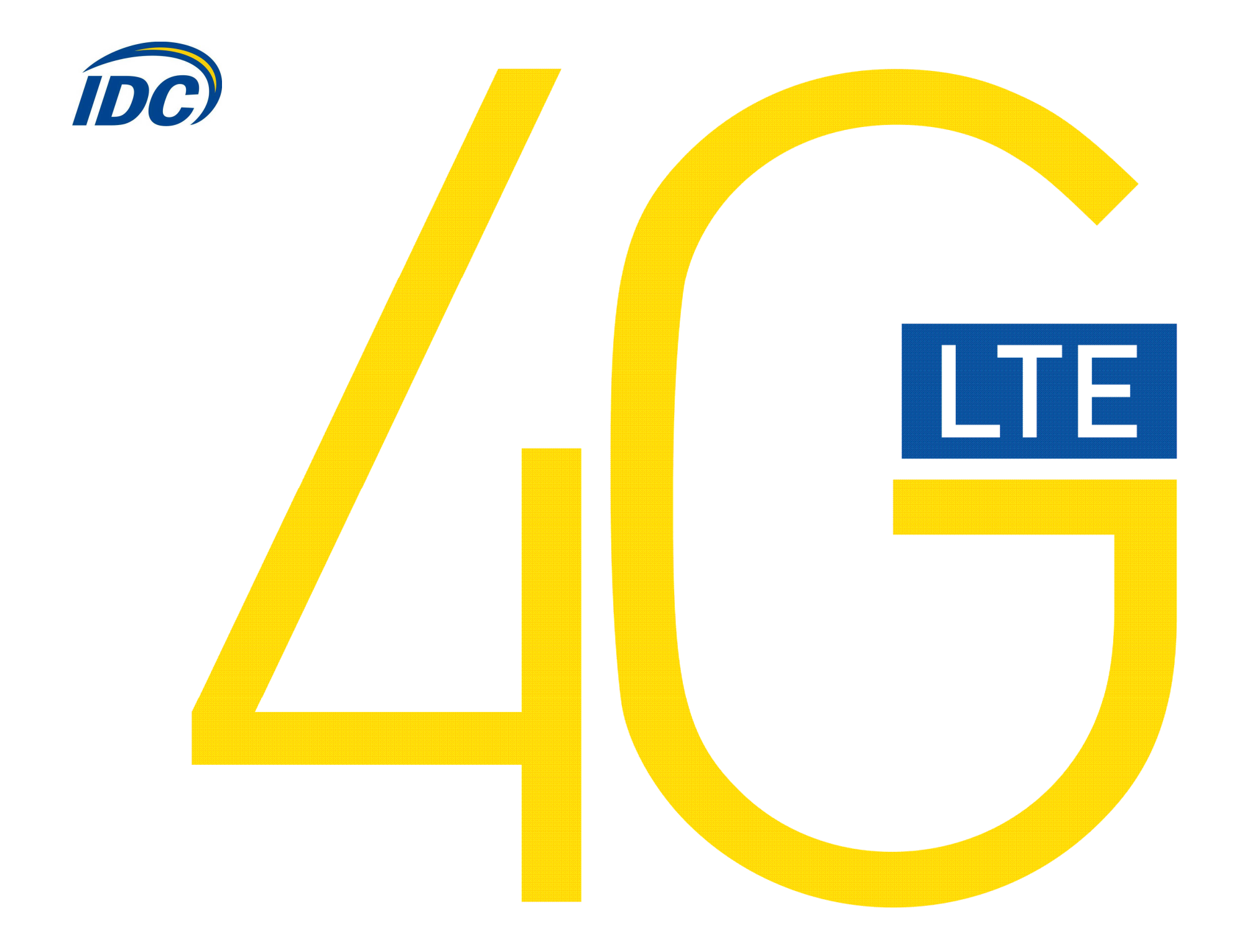

# **Руководство пользователя Samsung GT-B3740 Предостережения для пользователей**

SAMSUNG

Использование модема Samsung GT-B3740, (далее просто «модем») <sup>с</sup> работающим от аккумулятора ноутбуком может ускорить разряд аккумулятора вследствие дополнительного расхода электроэнергии.

Во время длительной работы модем может нагреваться.

Осторожно и бережно обращайтесь с модемом, чтобы не повредить его. Не<br>^^~~~~~~~~~~~~~~~~~~~~~~~~~~~~ оставляйте его без присмотра.<br>–

В случае утери или кражи модема сразу же сообщите об этом своему оператору сотовой связи.<br>. .

Не следует опрометчиво разрешать пользоваться модемом посторонним<br>-------лицам.

 По вопросам послепродажного обслуживания обращайтесь <sup>в</sup> сервисные центры, указанные <sup>в</sup> гарантийном талоне.

Запрещается подключать дополнительные устройства, которые могут влиять на характеристики изделия, предназначенного для работы на выделенных для него зарегистрированных частотах.<br>—

При работе модем излучает электромагнитные волны радиочастоты (РЧ), поэтому нарушение инструкций установки или эксплуатации устройства может вызвать помехи работе радиокоммуникационного оборудования.

Предупреждаем, что радиочастотное (РЧ) излучение может оказывать помехи работе автомобильной электроники.

Ассоциация производителей медицинской техники рекомендует пациентами электростимуляторами не пользоваться такими<br>, с вживленнымиизлучающими РЧ волны устройствами, как мобильные телефоны,<br>болжавалищи изложным платомостим осли они оношлостблица 45 он от беспроводные модемы <sup>и</sup> <sup>т</sup>.д., поскольку если они окажутся ближе 15 см от электростимулятора, они могут нарушить его нормальную работу.

При использовании медицинской аппаратуры следует выяснить <sup>у</sup> ее производителя, способна ли она нормально работать при наличии РЧ помех. В медицинские учреждения можно входить только после отсоединения модема от ноутбука или карманного ПК.

Модем может нарушать нормальную работу слухового аппарата.<br>На кололь эк<sup>и</sup>те малом в мосток, где запращено поднязаться м

Не используйте модем <sup>в</sup> местах, где запрещено пользоваться мобильными телефонами или беспроводными модемами.<br>...

Находясь на борту самолета, следует обязательно отсоединить модем от ноутбука или карманного ПК. Программное обеспечение для модема устанавливается на компьютеры с операционными системами Windows XP,<br>Windows Viete Windows 7 Windows Vista, Windows 7.

В данной инструкции описана процедура установки программного обеспечения на компьютер <sup>с</sup> операционной системой Windows XP. <sup>В</sup> случае установки данного ПО на операционные системы Windows Vista, Windows 7 инструкция отличается незначительно.

### **I. Настройка компьютера**

1.Зайдите <sup>в</sup> меню ПУСК, панель управления:

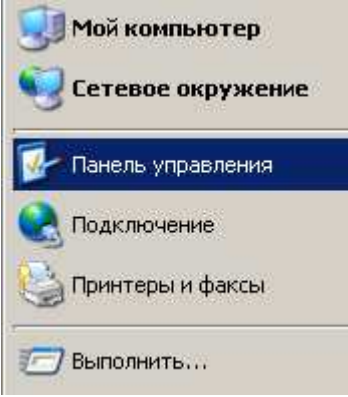

2. Откроется соответствующее диалоговое окно, <sup>в</sup> котором необходимо выбрать пункт «Язык <sup>и</sup> региональные стандарты» (двойной клик), как показано на рисунке ниже:

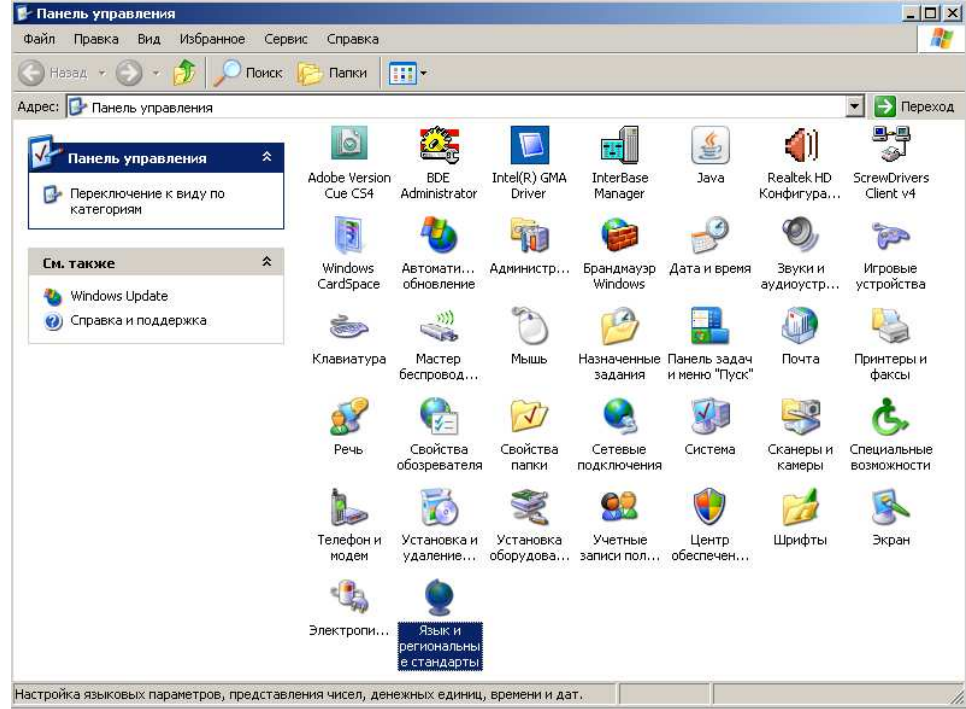

3. В открывшемся окне выберите вкладку «Дополнительно», затем выберите английский язык из списка, как показано ниже (данная процедура необходима для установки драйверов, после их установки можно установить настройки языка по умолчанию):

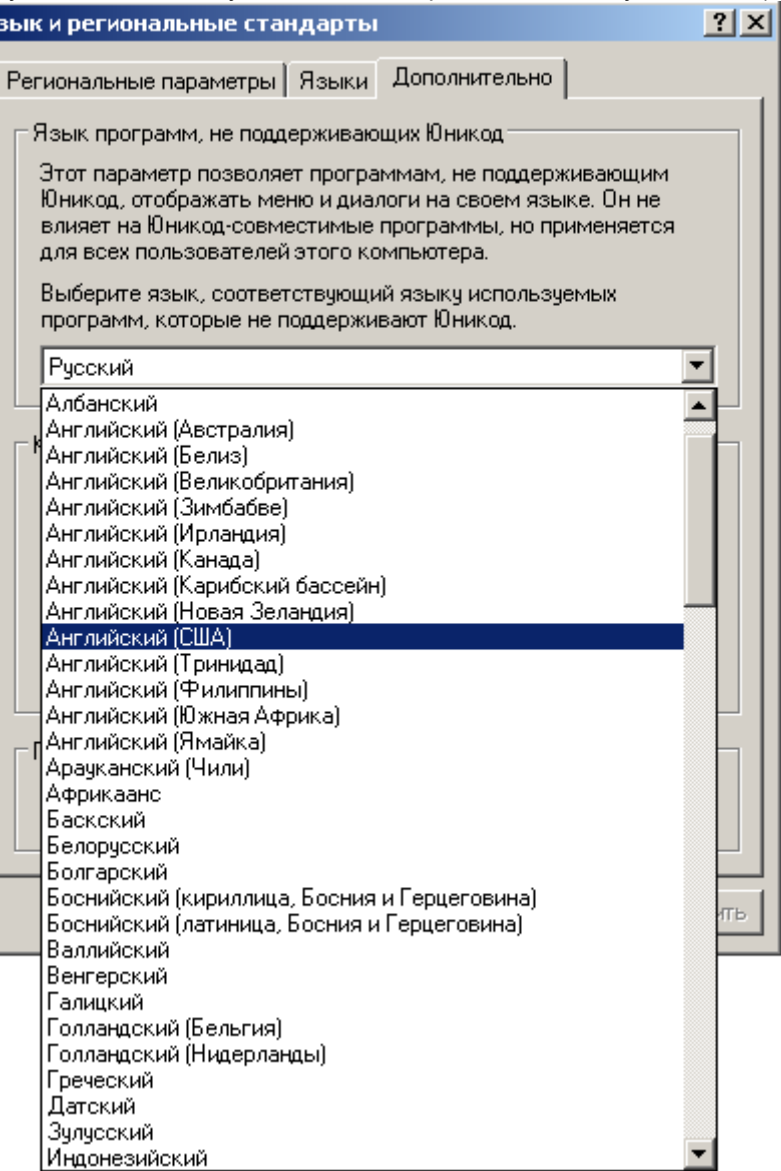

4. После выбора языка необходимо нажать кнопку применить, <sup>а</sup> затем ОК, если Вы хотите закрыть данное окно:

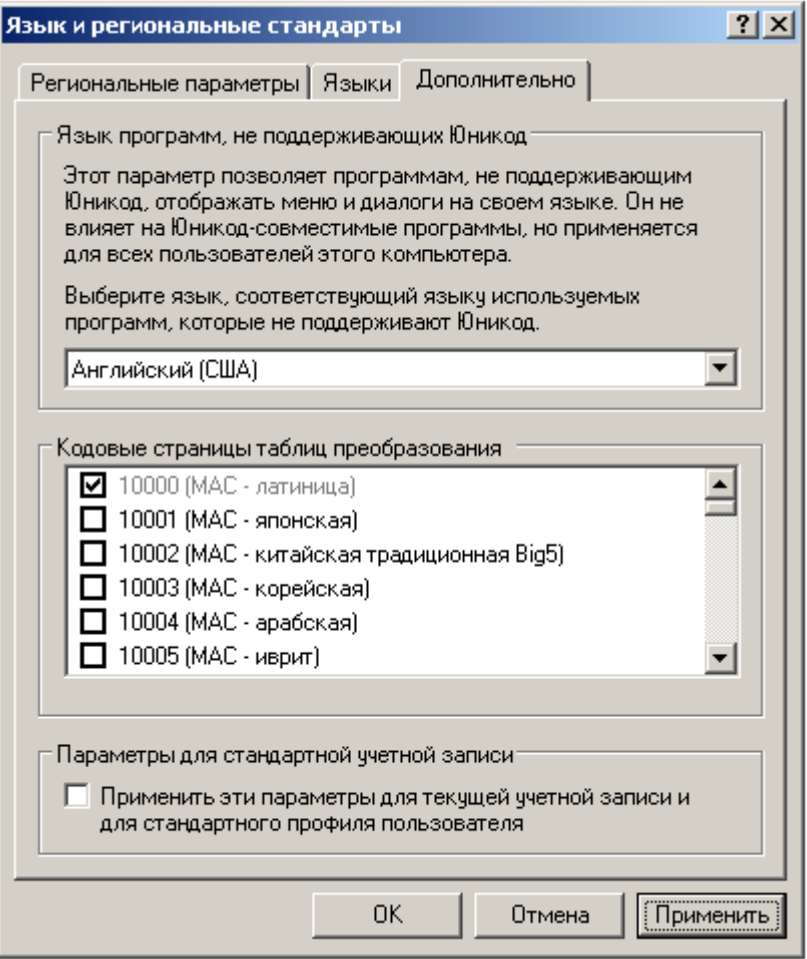

5. Затем необходимо перезагрузить Ваш компьютер.

# **II. Подключение модема <sup>и</sup> установка драйверов**

1. Подключите модем <sup>в</sup> свободный порт USB.

2. Через несколько минут после автоматической установки Windows определит Ваш модем как устройство CD-ROM, которое<br>будет отоброжаться в моще «Мой компьютор» в ополужниом будет отображаться <sup>в</sup> меню «Мой компьютер» <sup>в</sup> следующемвиде:

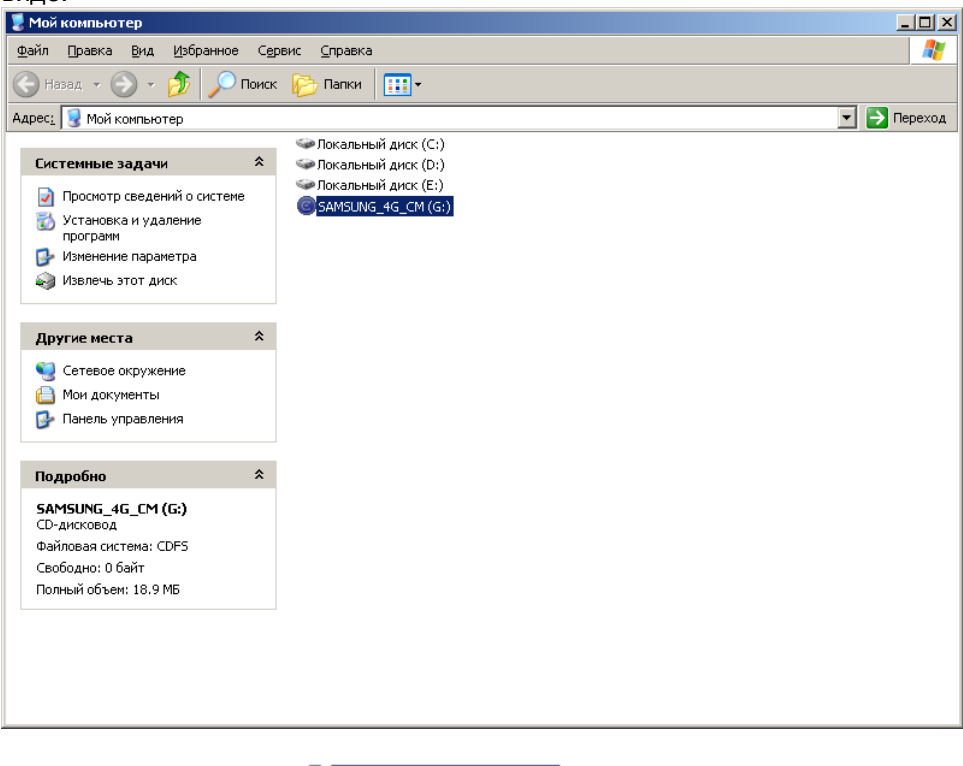

3. Дважды кликните на .

4. Автоматически запустится программа установки драйверов для Вашего модема. Нажмите кнопку «Next».  $x$ 

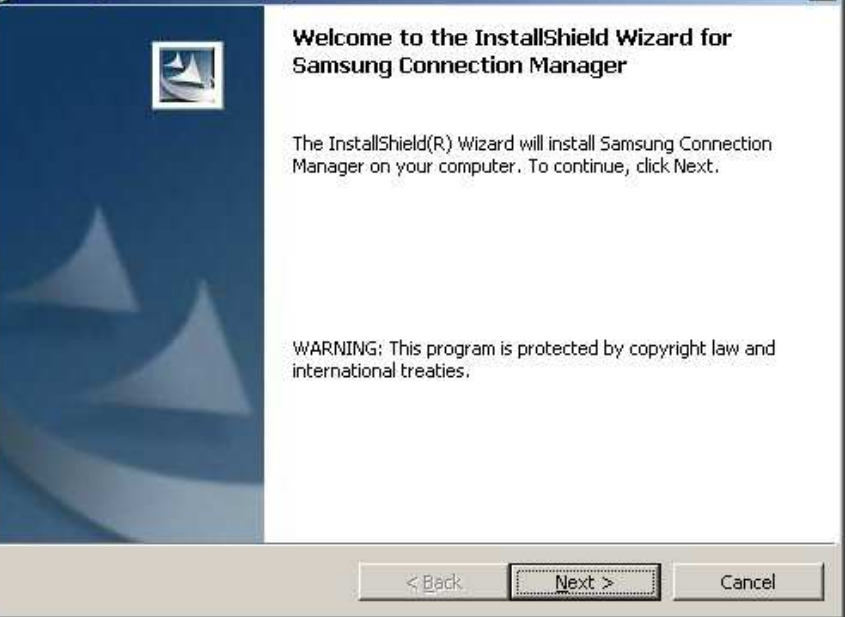

### 5. Нажмите кнопку «Install»

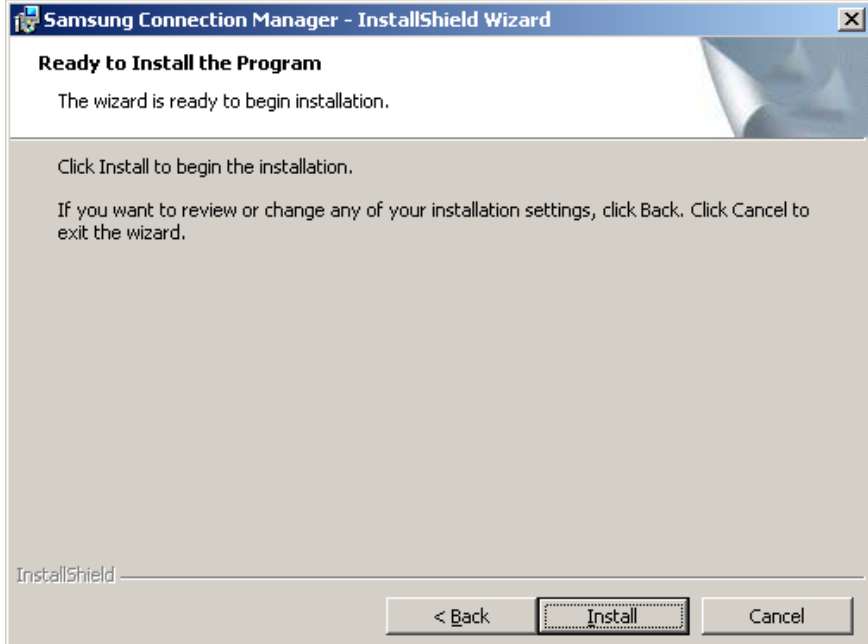

# 6. Процесс установки может занять от 2<sup>х</sup> до 10ти минут, <sup>в</sup> зависимости от функционала Вашего компьютера

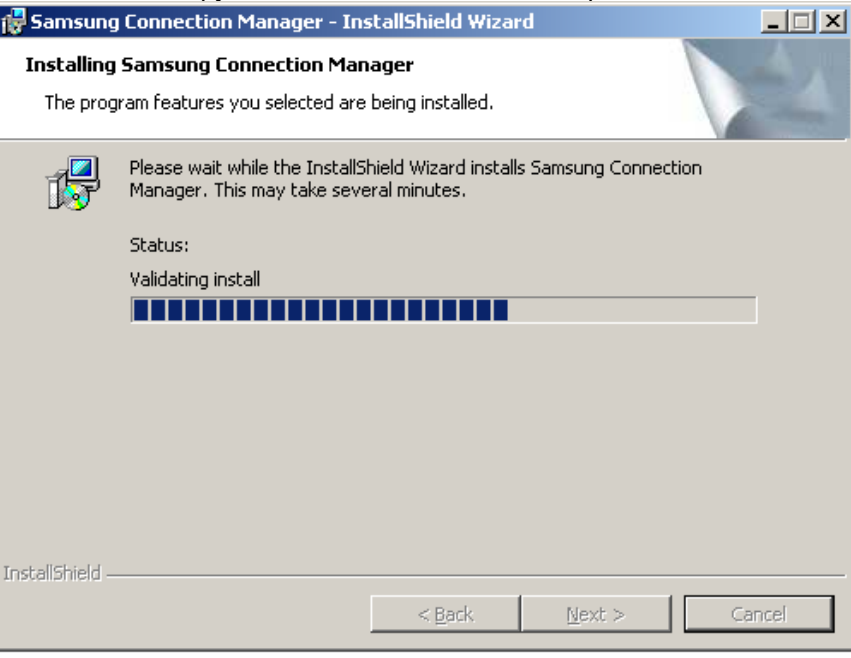

### 7. По завершении установки нажмите кнопку «Finish»

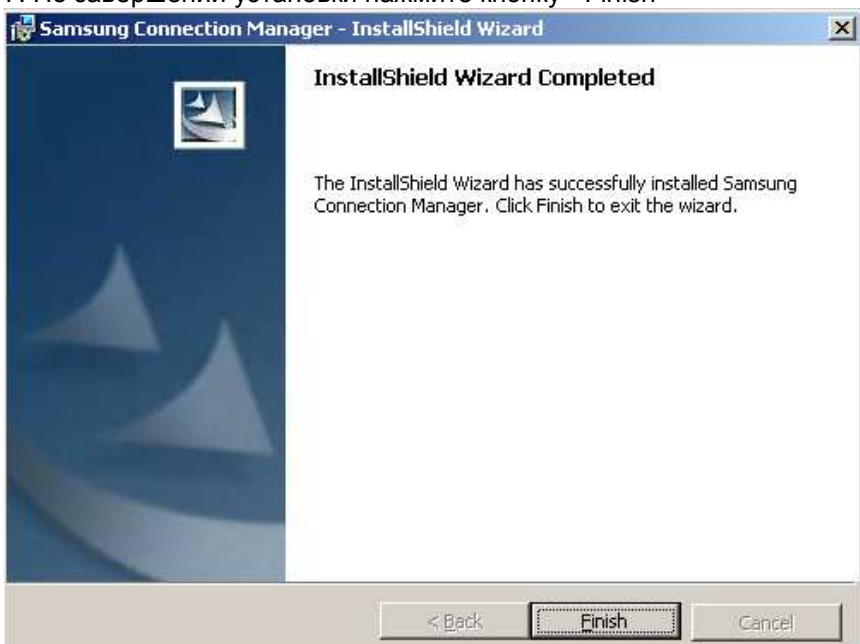

8. Затем откроется диалоговое окно, где программа установки предложит перезагрузить Ваш компьютер. Для перезагрузки нажмите кнопку ОК.

# Setup has finished copying files to your computer. Before you can use the program, you must restart your computer. Select one of the following options and click OK to finish setup. ○ Yes, I want to restart my computer now. No, I will restart my computer later.

## **III. Настройка подключения <sup>к</sup> сети Интернет**

 $0K$ 

### **Изменение языка программы**

 1. После перезагрузки Вашего компьютера, при подключенноммодеме автоматически откроется следующее окно:

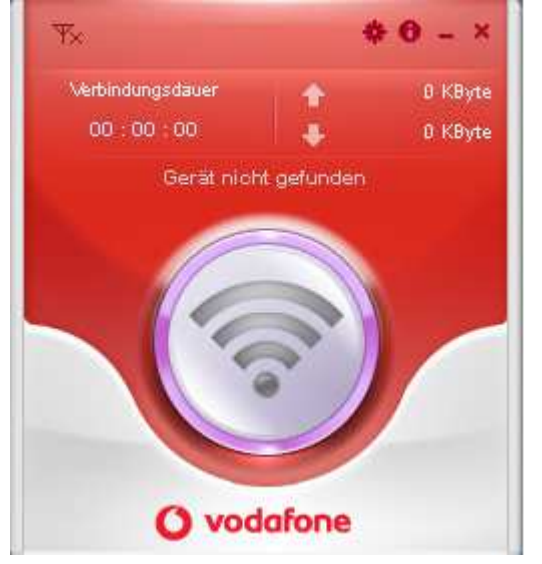

### 2. Нажмите на иконку <sup>в</sup> виде звездочки <sup>в</sup> верхней части открывшегося окна. После нажатия откроется окно настроек:

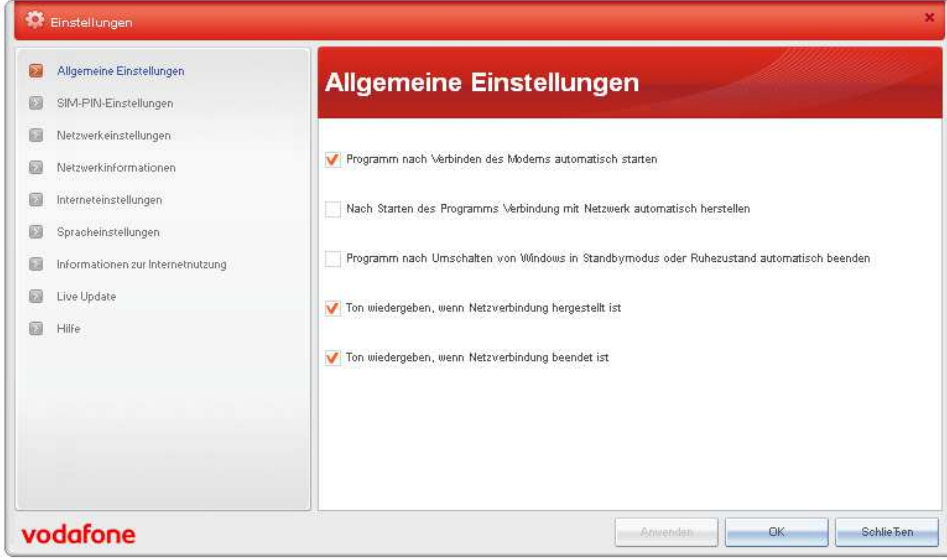

### 3. Выберите 4ый пункт меню снизу «Spracheinstellungen» (язык).<br>Выберите очтрийокий долж кок покозоно на риолкие нико: Выберите английский язык, как показано на рисунке ниже:

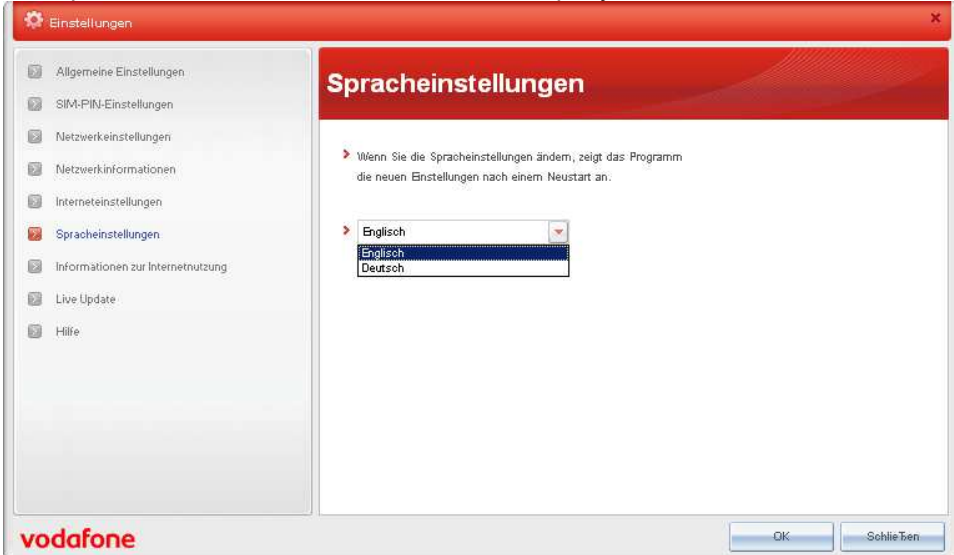

4. Для того чтобы сохранить произведенные настройки, нажмите ОК. Откроется диалоговое окно, <sup>в</sup> котором нужно повторно подтвердить сохранение настроек. Нажмите «Ja», чтобысохранить изменения <sup>и</sup> перезапустить программу.

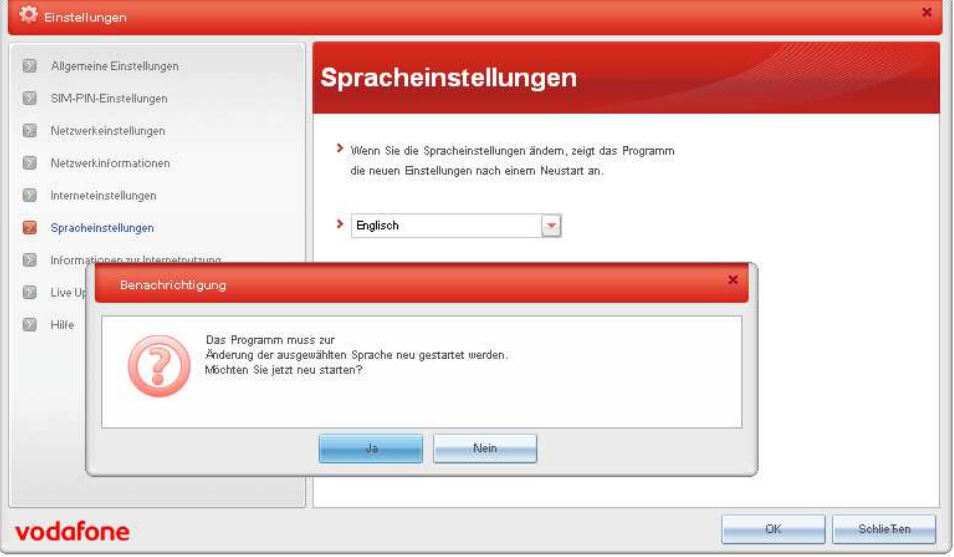

### **Создание нового профиля**

1. Зайдите <sup>в</sup> пункт меню «Internet Settings» <sup>и</sup> нажмите кнопку «New»:

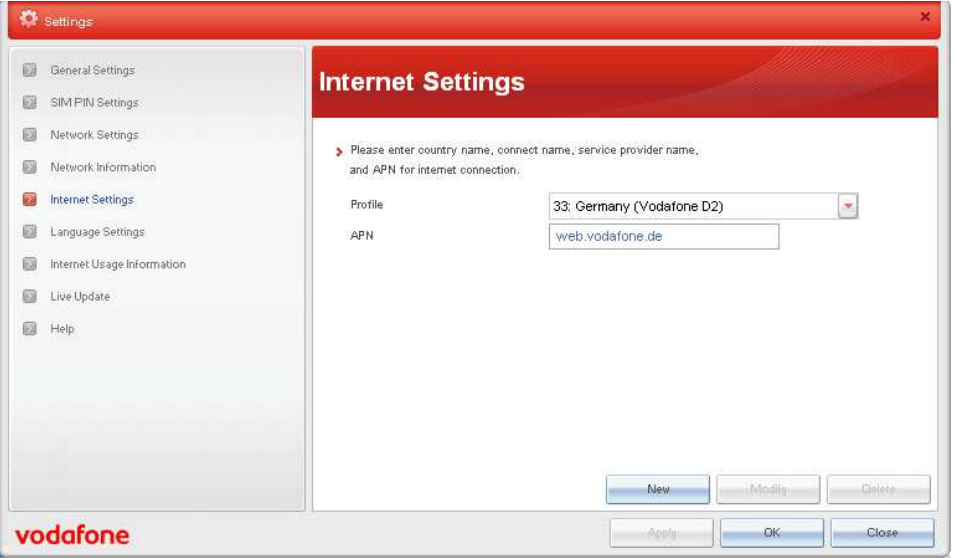

2. В открывшемся окне введите параметры, указанные ниже:

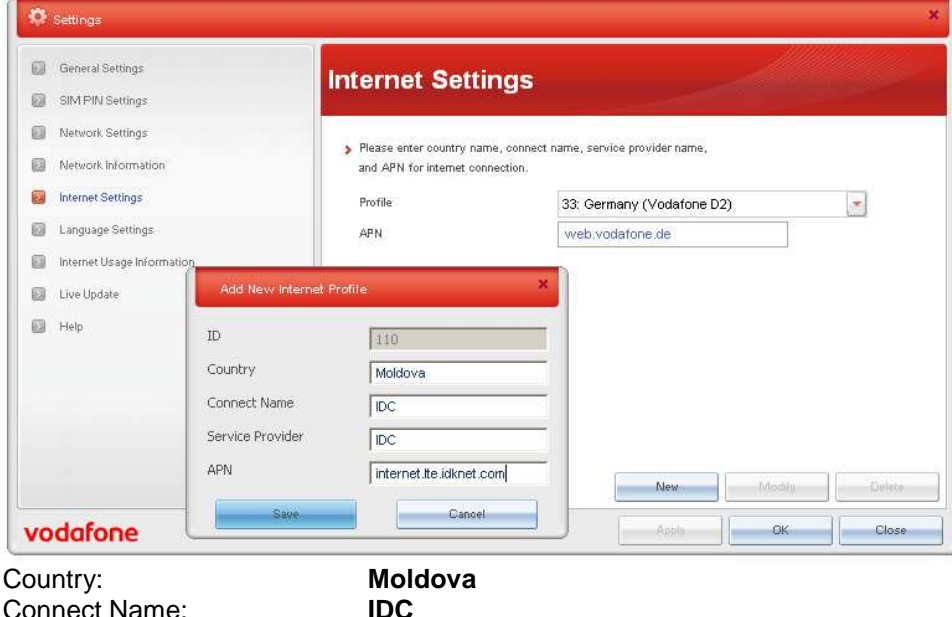

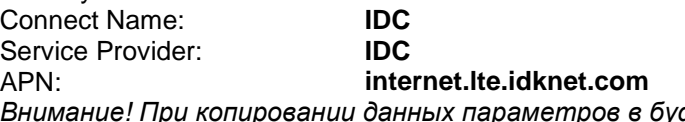

*Внимание*! *При копировании данных параметров <sup>в</sup> буфер обмена пробелы недопустимы*.

3. В списке профилей появится созданный Вами профиль. Нажмите кнопку ОК, чтобы сохранить изменения.

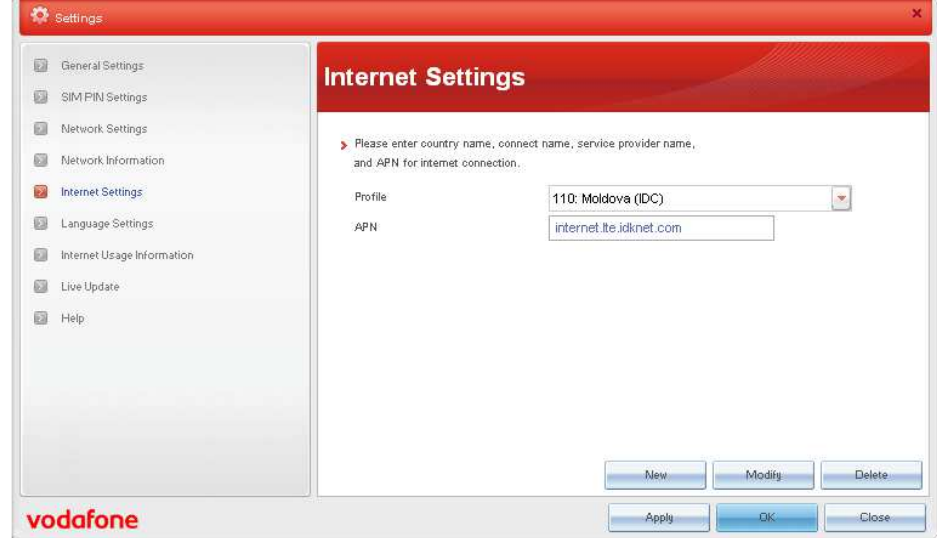

4. В окне менеджера отобразится индикатор сигнала <sup>и</sup> 4G,

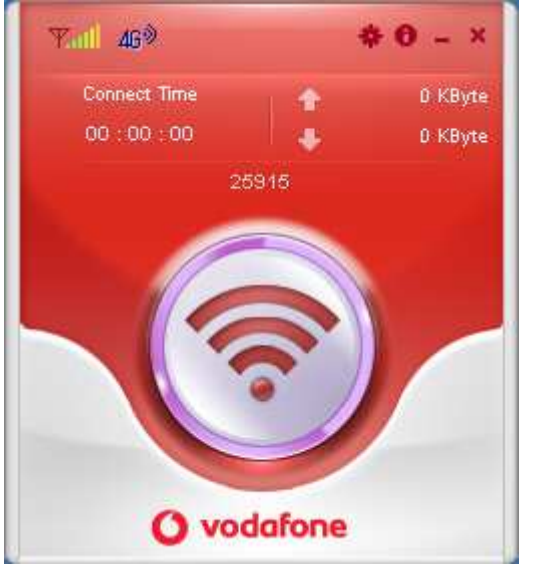

5. Нажмите на круглую кнопку, как показано на рисунке:

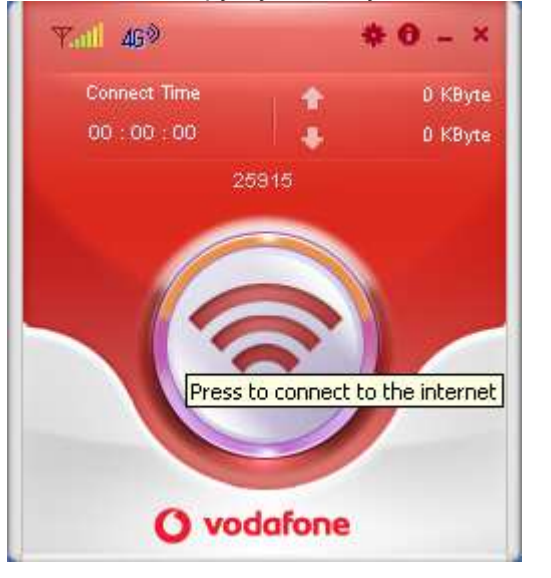

6. После успешного подключения <sup>к</sup> сети начнется отсчет времени продолжительности сессии <sup>и</sup> количество скачанной <sup>и</sup> отправленной информации:

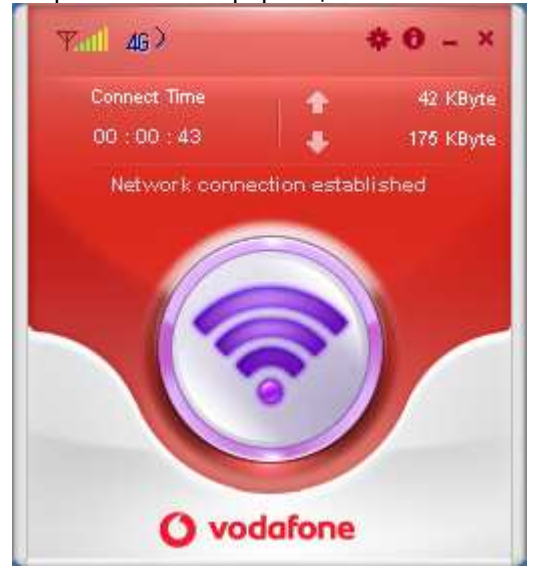

**Приятного пользования!** 

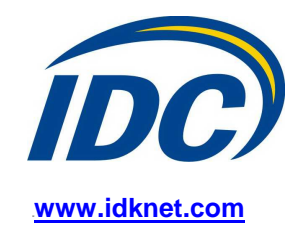